## Guida alle esercitazioni del Laboratorio di Segnali e Sistemi a.a 2017 - 2018

#### A.NIGRO

Dipartimento di Fisica, Università La Sapienza di Roma

Revisione M. Raggi e M. Vignati Settembre 2017

# Indice

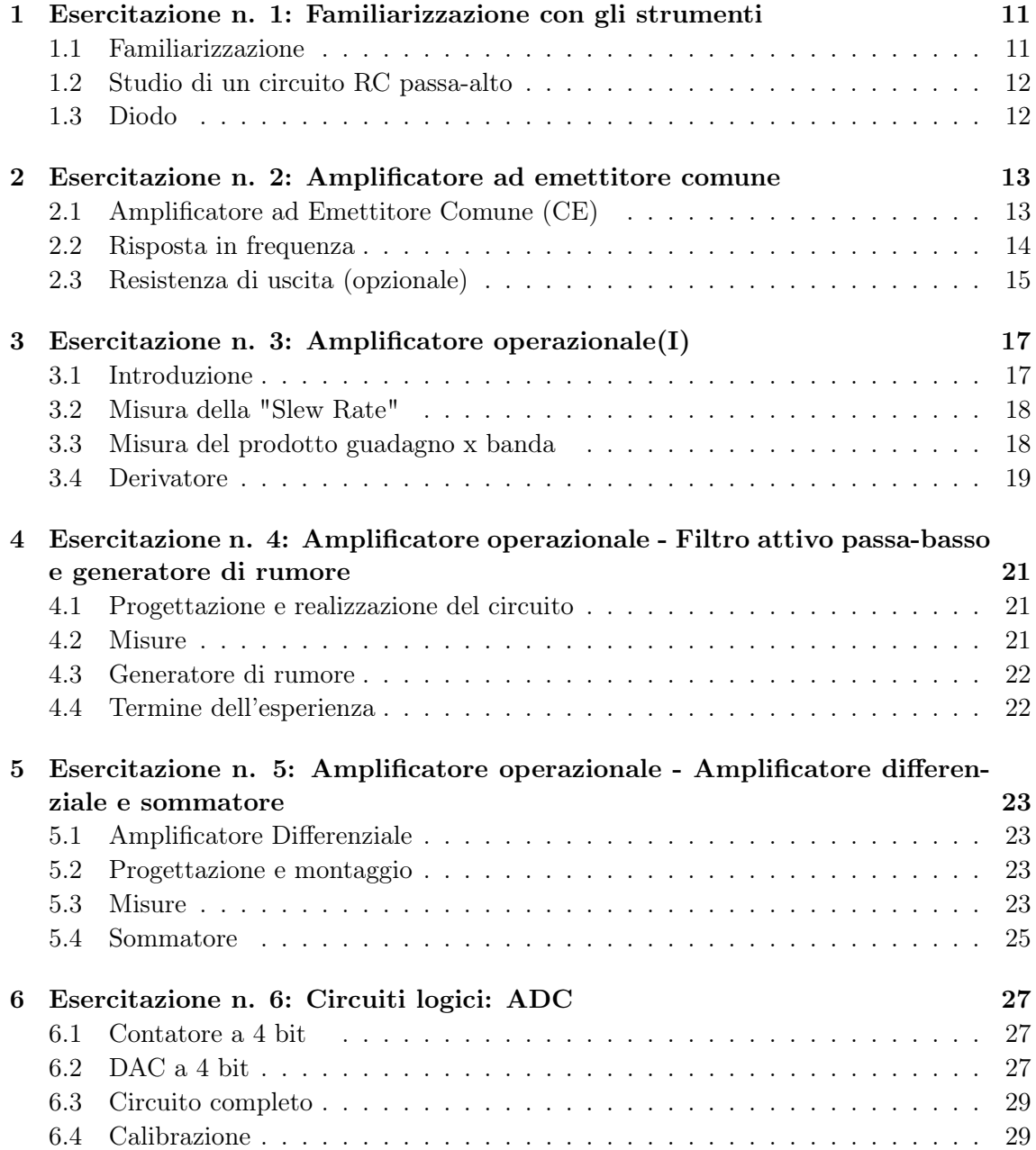

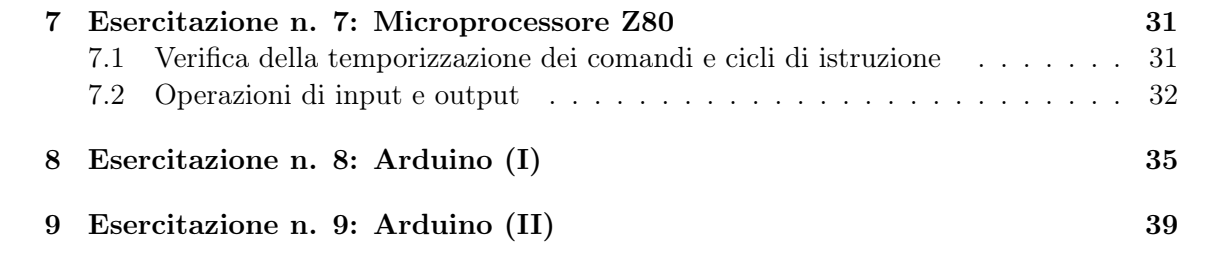

## Introduzione

Queste note costituiscono una guida per gli studenti che devono frequentare le esercitazioni del corso.

E' molto importante, prima di ogni esercitazione, leggere accuratamente il corrispondente paragrafo (così come è fondamentale, prima di ogni esercitazione, aver studiato e compreso i corrispondenti argomenti trattati a lezione e sulle dispense), in modo da poter lavorare proficuamente in laboratorio. I fisici sanno che un'ora di studio può far risparmiare parecchio ore in laboratorio.

E' anche fondamentale che tutti gli studenti, fin dall'inizio, abbiano una sufficiente padronanza degli strumenti che utilizzeranno durante le esercitazioni: a questo scopo è dedicata la prima esercitazione ("Familiarizzazione con gli strumenti"), la cui importanza non va sottovalutata. Grossolani errori, perdite di tempo e conseguenti frustrazioni sono spesso dovute, nelle sessioni successive, a un cattivo uso degli strumenti.

Il lavoro in laboratorio si svolge in gruppi, ma è necessario che tutti i componenti del gruppo siano egualmente "consci" di ciò che si sta facendo e partecipino con un ruolo attivo. Il lavoro in laboratorio è parte essenziale di questo corso, quindi gli studenti devono dedicarsi ad esso molto seriamente. E' solo attraverso questo lavoro che si può sperare di raggiungere una reale e utile padronanza della materia, toccando con mano quelli che sono i problemi pratici che si incontrano nella realizzazione concreta di circuiti elettronici.

### Lavorare in laboratorio

E' bene ricordare alcuni punti che vi aiuteranno a lavorare proficuamente in laboratorio:

#### Strumenti:

accendete gli strumenti che utilizzerete nel corso dell'esperienza all'inizio e lasciateli sempre accesi. E' assolutamente insensato spegnere e riaccendere continuamente oscillografo, multimetro, ecc.. Lo stesso vale per i generatori di funzione o gli alimentatori. Naturalmente è spesso opportuno disconnettere le tensioni da un circuito mentre lo si sta montando o modificando: questo può essere meglio ottenuto disconnettendo i cavi che portano le alimentazioni alla basetta.

#### Progettare l'esperienza:

prima di tutto occorre avere uno schema chiaro del circuito che si vuole costruire, corredato del valore dei componenti. In alcuni casi i valori dei componenti sono già definiti nella traccia dell'esperienza, in altri essi devono essere scelti sulla base di un vostro progetto. In tal caso, prima di iniziare a montare il circuito, eseguite tutti i calcoli e le scelte necessarie,

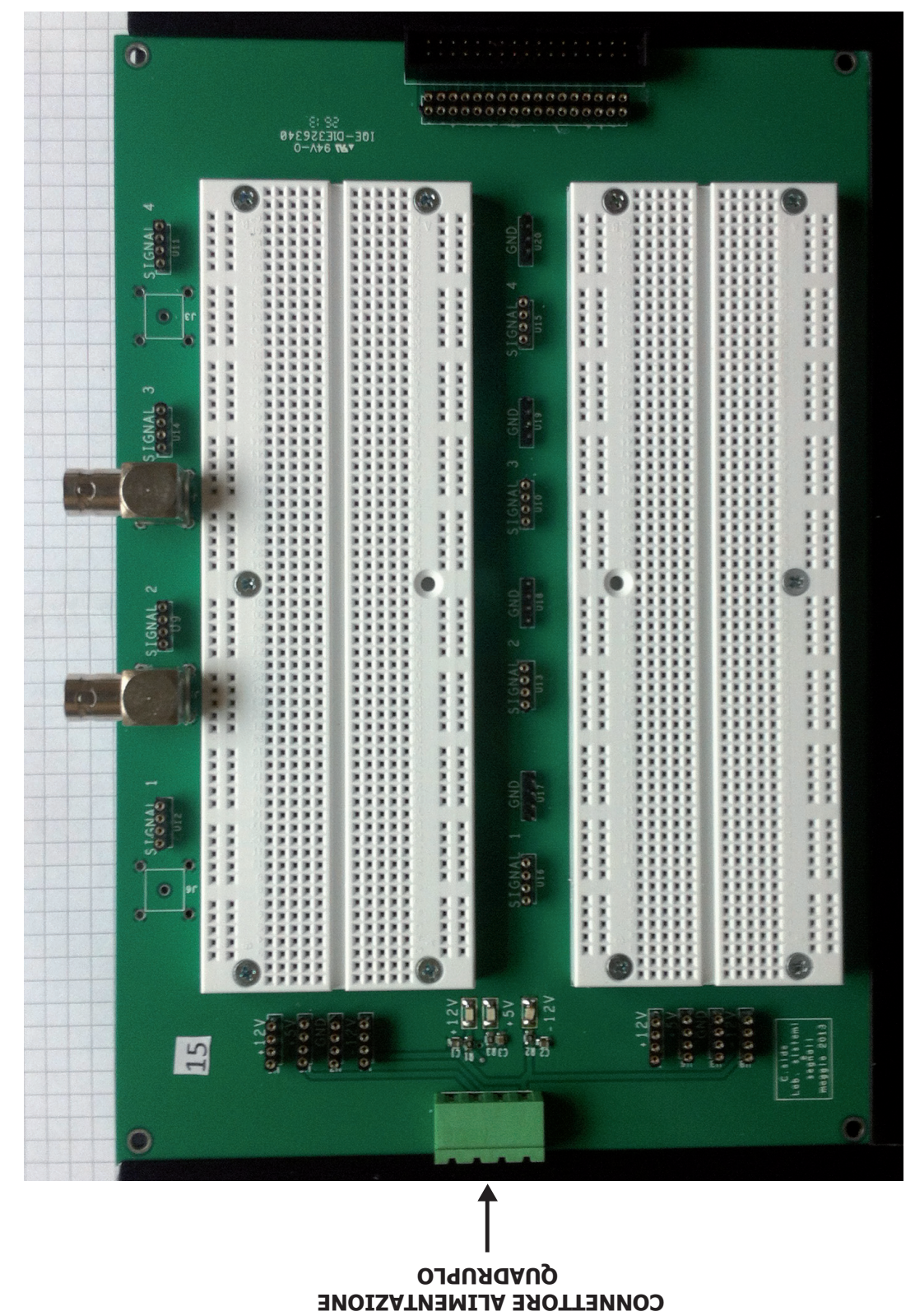

**CONNETTORI BNC CONNETTORI BNC**

Figura 1: La basetta per il montaggio dei circuiti

con l'accuratezza necessaria in modo da evitare banali errori dovuti alla fretta. Fate un disegno chiaro e tenetelo sempre sott'occhio.

#### Costruire il circuito:

tradurre il disegno in un circuito montato sulla basetta è molto semplice nelle prime esperienze, ma diventerà rapidamente più complicato. E' importante eseguire sempre montaggi ordinati, in cui i componenti sono ancorati solidamente alla basetta, e in cui sia facile accedere ai vari punti del circuito con i puntali degli strumenti diagnostici (multimetro, oscillografo). E, possibilmente, in cui sia agevole sostituire un componente. Prima di montare ogni componente verificate che il valore sia quello giusto.

#### Diagnostica:

dopo aver montato il circuito dovete verificare che esso funzioni correttamente. Molto spesso avviene il contrario: il circuito non da segni di vita, ovvero si comporta in modo diverso da quello atteso. In questi casi è necessario investigare sulle cause di malfunzionamento, cioè eseguire delle procedure diagnostiche. Quindi bisogna avere sempre a disposizione i puntali del multimetro e le sonde dell'oscillografo, da utilizzare (in base alle situazioni) per questo scopo. Le cause del malfunzionamento possono essere varie:

- cattive connessioni;

- errori di montaggio;

- errata scelta di uno o più componenti;

- componente difettoso.

Prima di invocare l'aiuto dell'assistente dovete procedere voi stessi a tutte le verifiche che aiutano a identificare il problema:

- verificate accuratamente che il circuito sia montato correttamente, cioè secondo il progetto che avete sotto occhio;

- verificate di nuovo che il valore dei componenti montati sia quello corretto;

- misurate con lo strumento idoneo al caso la tensione nei vari nodi del circuito per verificare che essa sia ragionevolmente simile al valore atteso;

- valutate la corrente che circola in ogni ramo (o componente), in base alle misure di tensione di cui sopra;

Per individuare "dove" il circuito non funziona, applicate il segnale al suo ingresso e poi seguitelo passo passo, verso l'uscita, con la sonda dell'oscilloscopio.

Nella grande maggioranza dei casi riuscirete ad individuare il problema e a risolverlo!

#### Il quaderno di laboratorio

Scrivere e mantenere un quaderno di laboratorio è una delle cose più importanti che dovete imparare, se non l'avete già acquisito dai corsi precedenti. Un buon quaderno di laboratorio è uno strumento essenziale del fisico sperimentale ed è il punto di partenza per la scrittura di articoli scientifici o per preparare presentazioni orali.

Un quaderno ben scritto che include schemi, grafici, tabelle e dettagli sulle misure fatte vi consente di ricevere un efficace aiuto da parte dei vostri stessi colleghi e degli assistenti. Un quaderno mal scritto risulterà invece molto frustrante per voi stessi e per chi vi assiste.

E' spesso molto difficile rispondere alla domanda "perché il circuito non funziona?", oppure "perché i miei risultati sono sbagliati di un ordine di grandezza?", se non si è in grado di ripercorrere con esattezza il procedimento sperimentale seguito. Ed è profondamente illusorio pensare di ricordare a memoria ciò che è stato fatto, ovvero i valori dei parametri utilizzati.

#### Linee guida generali

Create un indice (all'inizio o alla fine del quaderno) e aggiornatelo ogni volta che aggiungete nuovo materiale.

Il quaderno dovrebbe contenere descrizione, tabelle, grafici, calcoli , analisi e conclusioni in modo compatto, ordinato e leggibile. Quindi scrivete tutto e solo il necessario, usando un buon italiano (limitate i termini inglesi all'indispensabile), senza dimenticare i necessari confronti tra i risultati ottenuti e ciò che ci si attende dai calcoli o dalla teoria.

Non cancellate o strappate pagine dal quaderno. Annullate con una riga le parti "errate", lasciando che siano comunque leggibili. Spesso si scopre che certe cose non erano poi veramente sbagliate, e comunque è utile sempre avere una traccia di ciò che si è fatto.

Fogli "volanti" non sono accettabili in un quaderno. Grafici o tabelle prodotti con il computer devono essere accuratamente attaccati (usate lo Scotch Magic!) al quaderno stesso.

Annotate tutto ciò che è rilevante sulle impostazioni e sulle letture degli strumenti, in modo da poter rapidamente ritrovare la stessa condizione sperimentale anche in momenti successivi.

Fate dei semplici schizzi per mostrare le forme d'onda osservate nei punti rilevanti di un circuito. Questo aiuta a comprendere ciò che sta avvenendo e identificare eventuali malfunzionamenti.

Quando costruite delle tabelle disegnate chiaramente le colonne (con intestazioni e unità di misura).

Non appena avete fatto delle misure esaminatele per comprendere subito la qualità dei dati (eventualmente aiutandovi con grafici fatti a mano). Questo esame preliminare serve a verificare che i dati siano ragionevolmente vicini ai comportamenti attesi, e consente di individuare subito errori o malfunzionamenti evitando quindi di raccogliere grandi quantità di dati per accorgersi poi di qualche errore, e dover ricominciare tutto da capo.

#### Osservazioni e suggerimenti

#### Unità di misura:

usatele in modo appropriato e scrivetele correttamente, come dovreste già sapere, e cioè, per esempio, volt e non Volt, dB e non db, Hz e non hZ o simili nefandezze. Informazioni sui guai derivanti dal cattivo uso delle unità di misura al sito:

#### www.hq.nasa.gov/pub/pao/reports/1999/MCO\_report.pdf

#### Cifre significative:

sceglietele con criterio. Si sono visti studenti usarne anche otto (quale strumento di quelli usati ha questa risoluzione?) e altre volte appena una o due, mentre forse era ragionevole usarne tre.

#### Errori di misura:

argomento importante ma spesso non particolarmente significativo in questo contesto, e allora non ha molto senso indugiarvi troppo. Badate poi che molte volte gli errori sistematici sono dominanti rispetto ai casuali e allora certi sviluppi matematici perdono senso. Del resto molte delle misure che dovete fare rappresentano complessivamente l'andamento di un determinato fenomeno, che è ciò che vogliamo porre in luce e che ha molta più importanza di una analisi fine dell'errore del singolo punto sperimentale.

#### Fit:

i fit statistici non sono una panacea, in particolare per dati sbagliati e ancor meno per scelte sbagliate sui dati da utilizzare. Caso tipico: studio della risposta in frequenza di un circuito RC. Spesso ci si dimentica che i comportamenti asintotici sono un'approssimazione, valida solo a grandi distanze dalla frequenza di taglio: quindi è insensato fare un fit lineare dei dati nella regioni vicine alla suddetta frequenza di taglio. Queste ingenuità si evitano facilmente se si fanno rapidamente, a mano o con il computer, dei grafici che mostrano subito il reale andamento del fenomeno. L'occhio umano è uno strumento molto importante e il fisico sperimentale non deve abbandonarne l'uso a favore del computer!

#### Grafici:

devono essere sempre corredati delle unità di misura sui due assi, possibilmente espresse in unità direttamente leggibili. Per esempio, non è molto sensato esprimere le frequenze in unità logaritmiche scrivendo 3 per indicare 1 kHz. Anche se la scala è logaritmica i valori andrebbero scritti in modo che voi stessi possiate capirci qualche cosa. E magari individuare subito qualche errore grossolano.

#### Schemi sperimentali:

sono una parte essenziale di una buona relazione di laboratorio. Dovrebbero contenere tutti gli elementi perché il lettore capisca cosa si è messo assieme per l'esperienza, in particolare l'indicazione degli strumenti usati. Gli schemi elettrici, in particolare, dovrebbero riportare le indicazioni del tipo e dei valori dei componenti usati (che spesso invece sono indicati da qualche altra parte, rendendone difficile la lettura) e magari anche le indicazioni dei livelli in continua e/o dei livelli dei segnali misurati nei vari punti.

#### Ausili informatici

Sul PC che avete sul banco e' disponibile OpenOffice (un'applicazione del tutto simile a MS Office). Imparate ad usarlo (se ancora non lo conoscete) e sfruttatene tutte le potenzialita'. Potrete fare rapidamente tabelle e grafici di buona qualita', ma anche calcoli, evitando perdite di tempo e inutili errori.

## Esercitazione n. 1: Familiarizzazione con gli strumenti

Lo scopo di questa esercitazione è principalmente quello conoscere la strumentazione del Laboratorio e di acquisire una buona padronanza del loro uso. Utilizzeremo:

Basetta per il montaggio dei circuiti;

Generatori di tensione continua;

Multimetro digitale;

Generatore di funzioni;

Oscilloscopio digitale;

LCR Meter.

E' importante che tutti prendano confidenza con gli strumenti, in modo da non avere dubbi sul loro funzionamento e sulle loro prestazioni. Su ogni banco e' disponibile un raccoglitore con i manuali di tutti gli strumenti (alcuni disponibili anche on line): puó essere utile consultarli.

#### 1.1 Familiarizzazione

Dovete anzitutto capire come e' fatta la basetta di montaggio e come si utilizza. Il modo migliore per farlo e' di costruire sulla basetta un semplice partitore di tensione con due resistori, come nella figura 1.1. Dopo aver accuratamente misurato i valori delle 2 resistenze

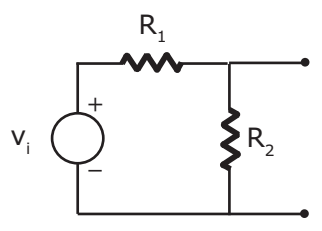

Figura 1.1:

con il multimetro:

collegare il generatore di funzioni all'ingresso del circuito, selezionando la modalita' sinusoidale;

misurate la tensione d'ingresso,  $v_i$ , e la tensione d'uscita  $v_o$ , sia con il multimetro (in modalita' AC) che con l'oscilloscopio e calcolate i rapporti  $A = v_o/v_i$  ottenuti con i due metodi; confrontate i risultati ottenuti con i due strumenti con i valori attesi.

Queste misure vi consentiranno anche di farvi qualche idea sull'accuratezza degli strumenti.

#### 1.2 Studio di un circuito RC passa-alto

Vogliamo costruire un circuito RC passa-alto (Fig. 1.2(a)) con frequenza di taglio dell'ordine di  $10 \div 100 \, kHz$ . Nel progettarlo, ovvero per scegliere i valori di R e C, occorre tenere conto del contesto: la resistenza d'uscita del generatore di funzioni, l'impedenza d'ingresso dell'oscilloscopio, la capacita' parassita della basetta. Dobbiamo metterci nelle condizioni per cui quegli elementi esterni non perturbino le nostri misure. Studiate, in regime sinusoidale, l'andamento con la frequenza della funzione di trasferimento (modulo e fase), costruendo i diagrammi di Bode del circuito. E' opportuno fare un congruo numero di misure in modo da mettere bene in evidenza gli andamenti asintotici ed il comportamento attorno alla frequenza di taglio.

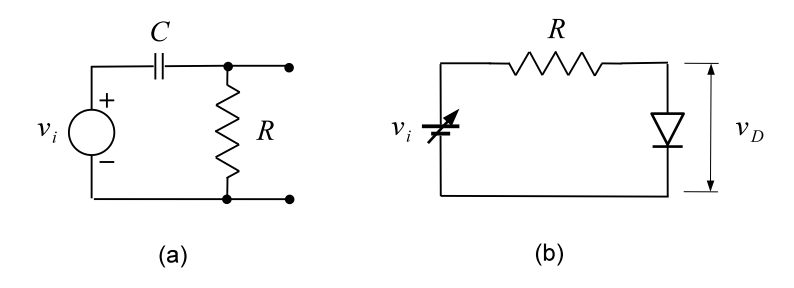

Figura 1.2: (a): Circuito RC passa-alto (b): Circuito per la misura della curva caratteristica del diodo

#### 1.3 Diodo

Vogliamo studiare sperimentalmente la caratteristica corrente-tensione di un diodo al silicio. Costruite il circuito mostrato in Fig. 1.2(b), utilizzando un generatore di tensione continua e il diodo 1N4148. Misurate  $I_D$  (corrente che scorre nel diodo) in funzione della tensione  $v_D$  ai suoi capi, variando la tensione d'ingresso  $v_i$  in modo da mettere bene in evidenza l'andamento tipico della caratteristica, come previsto dall'equazione del diodo. Come si misura la corrente? Non con l'amperometro! Come si deve scegliere il valore di R?

#### Esercitazione n. 2: Amplificatore ad emettitore comune

Utilizzeremo i transistori tipo 2N2222A (npn) per costruire un amplificatore a emettitore comune, con amplificazione di tensione pari a circa  $A_v = -50$ . Le caratteristiche di questo transistor sono ampiamente descritte nel foglio fornito dal costruttore: è bene dare una scorsa a questo foglio, anche per imparare a leggere questo tipo di documentazione. Tuttavia l'unico dato che ci interessa realmente in questo caso e' il valore di  $h_{fe}$ : il costruttore ci indica per esso un intervallo tra 50 e 350, a seconda del particolare esemplare e anche delle condizioni di utilizzo.

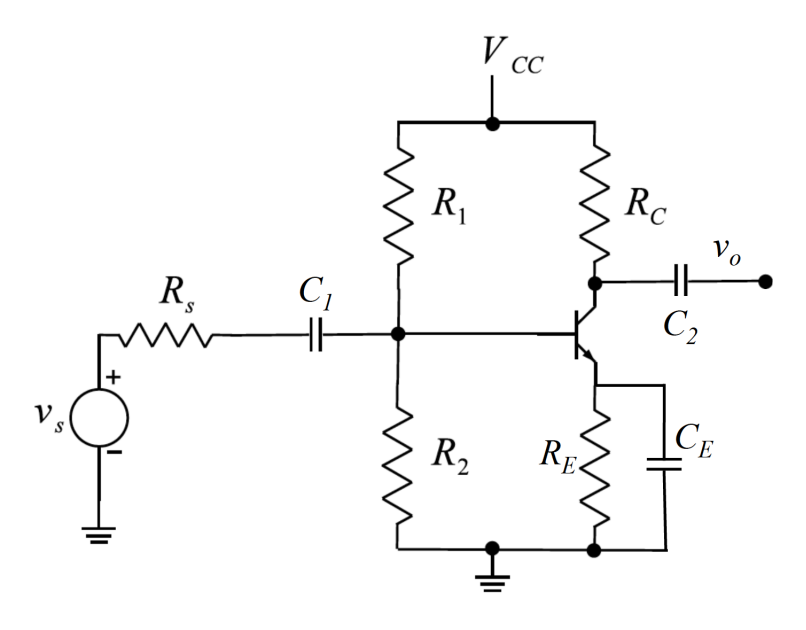

Figura 2.1: Amplificatore CE

#### 2.1 Amplificatore ad Emettitore Comune (CE)

Vogliamo progettare e costruire un amplificatore CE, con rete auto-polarizzante (Fig. 2.1), in grado di fornire una amplificazione di tensione  $A_v \simeq -50$  (attenzione: amplificazione di un segnale variabile, non dei livelli di polarizzazione in continua!). Scegliamo  $V_{CC}$  =  $10V$  sul generatore di tensione. Abbiamo visto che l'amplificazione di tensione è data da  $A_v = -\frac{R_C I_C}{V_T}$  $\frac{C^I C}{V_T}$  perciò, ricordando che a temperatura ambiente  $V_T \simeq 25$  mV, dobbiamo avere

 $A_vV_T=R_CI_C \sim 1.25$  V. Volendo ottenere una corrente di collettore  $I_C \simeq 1$ mA possiamo utilizzare un resistore da 1.2K $\Omega$  di conseguenza avremo  $V_C = 8.8$  V.

A questo punto possiamo scegliere la tensione di base,  $V_B$ , ricordando che è opportuno rispettare la condizione  $V_B > V_{BE}$ , e  $V_B < V_C$ . Una scelta semplice è di avere  $V_B$  =  $V_{CC}/5 = 2V$ , che può essere ottenuta con due resistori  $R_1$  e  $R_2$  opportuni. Se la base si trova a 2V, l'emettitore si trova ad una tensione  $V_E \approx 1.3V$ , essendo  $V_{BE} = 0.7 V$ . Scegliamo  $R_E$  opportunamente per ottenere una corrente  $I_E$  di circa 1 mA.

Per scegliere i valori di  $R_1$  ed  $R_2$ , ricordando che è opportuno avere  $R_B = R_1||R_2 \ll$  $R_E \beta_F$ . Dai fogli caratteristici del transistor vediamo che, con  $I_C \simeq 1$  mA  $\beta_F$  varia nell'intervallo 50-300. Prendendo il caso peggiore,  $\beta_F = 50$ , dobbiamo imporre che  $R_B \ll R_E \beta_F$ . E' perciò ragionevole scegliere  $R_B = R_1 || R_2$  circa 10 volte inferiore al limite.

La scelta dei condensatori  $C_1, C_2$  e  $C_E$  influenza il comportamento del circuito alle alte e basse frequenze. La configurazione con condensatore sull'emettitore presenta una variazione dell'amplificazione  $A_v$  in funzione della frequenza. In particolare il valore di  $A_v$  è pari a:

$$
A_{vo} = -\frac{R_C I_C}{V_T} \qquad \omega \text{ grande} \qquad A_{vo} = -R_C/R_E \qquad \omega \to 0 \tag{2.1}
$$

Per limitare la regione di bassa amplificazione  $A_{vo} = R_C/R_E$  teniamo il valore del condensatore  $C_E$  alto alla scala del  $\mu$ F. Si noti che i capacitori da  $\mu$ F sono elettrolitici, pertanto vanno montati nel verso giusto. Il reoforo più corto, che corrisponde al "meno", indica la parte da collegare al potenziale continuo inferiore.

Progettiamo il circuito calcolando i valori delle resistenze e dei condensatori  $C_1$ e $C_2$   $C_E$ tenendo conto che non tutti i valori ottenuti saranno disponibili in laboratorio ma che possiamo sostituirli con valori vicini.

Ora possiamo montare il circuito. Dopo averlo montato, collegare l'alimentazione e verificare con il multimetro che le tensioni  $V_C$ ,  $V_E$  e  $V_B$  siano corrette e vicine ai valori attesi. In particolare dobbiamo verificare che la differenza di potenziale base-emettitore sia circa 0.7 V e che la differenza di potenziale collettore-emettitore sia positiva e maggiore di 0.2 V. In questo modo saremo sicuri che il transistor e' nella regione attiva. Se ciò non fosse, verificare che i resistori abbiano il valore previsto, che tutte le connessioni siano ben fatte e che la tensione d'alimentazione e la massa arrivino sulla scheda di montaggio. Se dopo queste verifiche non avete ancora risolto il problema provate a sostituire il transistor.

Se la verifica è positiva possiamo applicare all'ingresso un segnale sinusoidale ad una frequenza intermedia ( 50-60 mV di ampiezza picco-picco). Misuriamo con l'oscilloscopio la tensione d'uscita; dovremmo trovare un segnale sinusoidale con ampiezza circa  $A_v$  volte superiore rispetto al segnale d'ingresso. Aumentando progressivamente l'ampiezza del segnale d'ingresso si vedrà ad un certo punto che il segnale d'uscita si deforma e che le sommità della sinusoide vengono 'tagliate': ciò è dovuto al fatto che l'ampiezza del segnale d'uscita supera la massima dinamica consentita per quel punto di lavoro. Si noti che a causa della grande amplificazione la dinamica d'ingresso risulterà piuttosto ridotta.

#### 2.2 Risposta in frequenza

Vogliamo ora costruire il diagramma di Bode dell'ampiezza della funzione di trasferimento e valutare la banda passante dell'amplificatore; quindi dobbiamo misurare l'amplificazione di

tensione dell'amplificatore in tutto l'intervallo di frequenza esplorabile. Effettuare le misure a partire da una frequenza sufficientemente alta, tale da poter trascurare il taglio a basse frequenze introdotto dalla capacità di emettitore. Possibilmente le misure devono essere equamente distribuite in scala logaritmica ed eventualmente infittite per porre in evidenza i cambi di regime attorno alle frequenze di taglio. In queste misure può essere necessario aggiustare l'ampiezza del segnale d'ingresso: diminuendola quando il segnale d'uscita risultasse deformato; aumentandola quando diventasse troppo piccolo per consentirne una buona misura.

A frequenze molto alte dovremmo osservare una discesa (comportamento tipo 'passa basso') dovuta alle capacità interne del transistor. Stimare al meglio possibile le frequenze di taglio osservate.

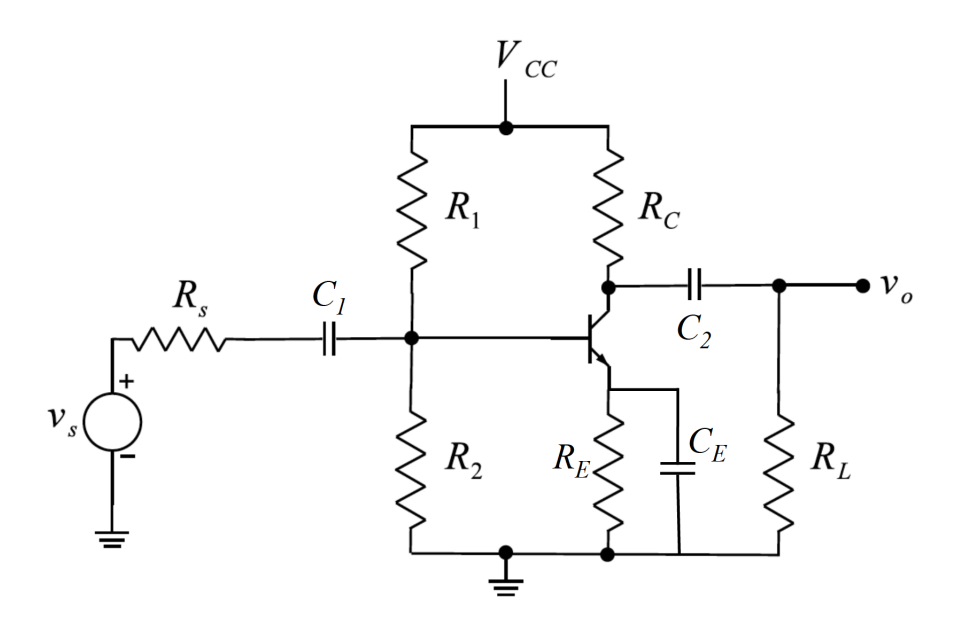

Figura 2.2: Amplificatore CE con carico esterno

#### 2.3 Resistenza di uscita (opzionale)

Possiamo poi misurare la resistenza d'uscita  $R<sub>O</sub>$  del nostro amplificatore. Per farlo dovremo confrontare la tensione d'uscita con e senza un carico  $R_L$  esterno. Naturalmente dovremo scegliere il valore del carico esterno in modo da ottimizzare la sensibilità della nostra misura. E' noto che questo si ottiene quando  $R_L$  ha un valore vicino a  $R_O$ . Poichè conosciamo il valore atteso per  $R<sub>O</sub>$  possiamo scegliere opportunamente il valore del carico esterno. Per evitare di modificare il punto di lavoro statico dovremo interporre fra l'uscita e il carico la capacità  $C_2$  (Fig. 2.2).

## Esercitazione n. 3: Amplificatore operazionale(I)

#### 3.1 Introduzione

In questa esercitazione (e nelle prossime 2) utilizzeremo l'amplificatore operazionale LM358 (o equivalente). Si tratta di un integrato a 8 piedini, contenente due amplificatori operazionali. Come al solito è opportuno prendere visione dei fogli illustrativi per familiarizzarsi con le caratteristiche principali di questo dispositivo.

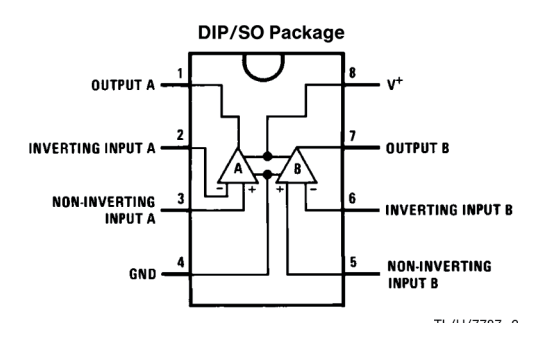

Figura 3.1: Piedinatura del LM358

ь

Sebbene lo LM358 possa funzionare anche con una sola alimentazione è opportuno, per le nostre misure, fornirgli una doppia alimentazione (il piedino denominato 'ground' va quindi alimentato con la tensione negativa), entro i limiti previsti dal costruttore. Ricordate che la piedinatura del componente descritta nei datasheet rappresenta il componente visto dall'alto.

Inoltre è bene sempre ricordare che l'uscita dell'operazionale non è in grado di fornire correnti molto grandi: quindi le resistenze della rete di reazione non devono essere troppo piccole.

Se osservate comportamenti anomali dell'operazionale durante le misure e' possibile che esso sia stato danneggiato. E' relativamente facile che cio' avvenga durante il montaggio; in genere, quando l'operazionale è stato danneggiato, la tensione di uscita resta stabilmente ad un valore prossimo a quello di una delle due alimentazioni, indipendentemente da ciò che applichiamo agli ingressi, quindi è facile diagnosticare questo inconveniente (attenzione: rischiate di non accorgervene se gli ingressi dell'oscilloscopio sono in modalità "AC"!). Un altro indizio diagnostico è la tensione fra l'ingresso invertente e quello non invertente: se è maggiore di qualche millivolt (ricordate che questi oggetti hanno un guadagno altissimo) vuol dire che l'operazionale non è alimentato correttamente oppure è guasto.

#### 3.2 Misura della "Slew Rate"

Per misurare la slew rate dell'operazionale e' conveniente costruire un amplificatore non invertente con amplificazione unitaria (inseguitore di tensione). Inviando all'ingresso un segnale rettangolare di ampiezza sufficientemente grande e' possibile, osservando il segnale in uscita, misurare direttamente la slew rate. Confrontare il valore ottenuto con quello dichiarato dal costruttore nei fogli illustrativi.

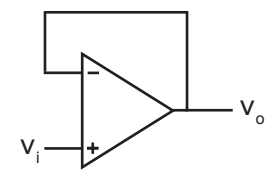

Figura 3.2: Inseguitore di tensione

#### 3.3 Misura del prodotto guadagno x banda

Costruire un amplificatore invertente e misurare l'andamento della risposta in funzione della frequenza per vari valori dell'amplificazione, costruendo il diagramma di Bode complessivo (vedi figura). Verificare che il prodotto (Amplificazione)x(Banda Passante) è costante. E' opportuno scegliere i vari valori di amplificazione (almeno tre, meglio quattro)

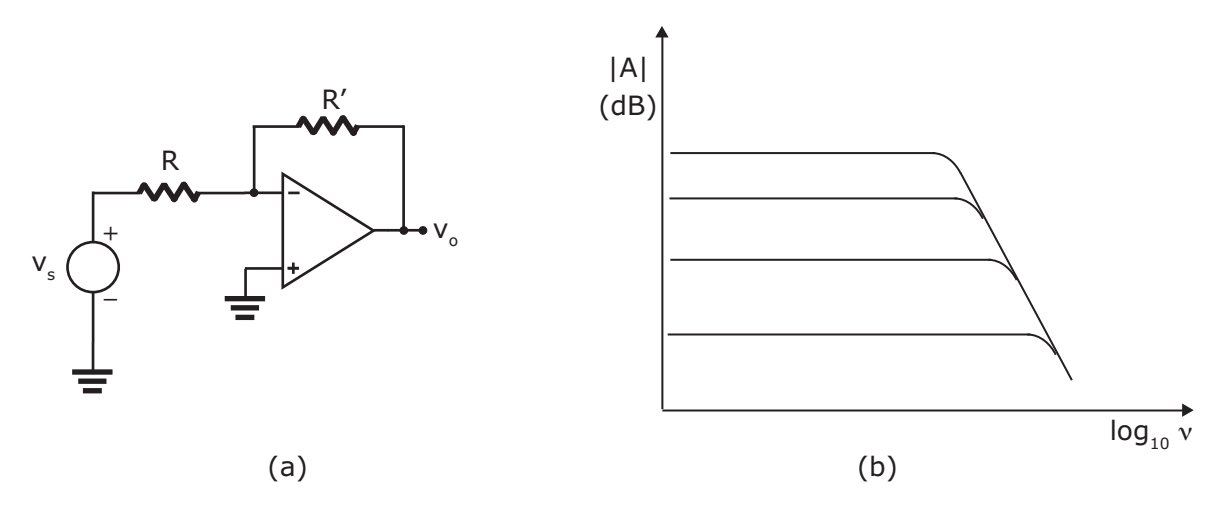

Figura 3.3: Amplificatore invertente

in modo oculato, cioè tale da consentirci di apprezzare bene questo comportamento in un intervallo più grande possibile di valori e con un congruo numero di misure in funzione della frequenza (senza però farne troppe nella regione in cui l'amplificazione è costante). Tenete sempre presente che le resistenze usate non devono essere troppo piccole, ne' troppo grandi.

#### 3.4 Derivatore

Realizzare un circuito derivatore utilizzando l'amplificatore operazionale LM358, come indicato in Fig. 3.4 a), con opportuna scelta dei componenti  $R_1$  e C in modo che il valore di  $R_1C$  sia dell'ordine di  $10^{-4}$  s. Scegliere la resistenza  $R_2$  opportunamente in modo che  $R_2\mathrm{C} \, \times \, R_1\mathrm{C}.$ 

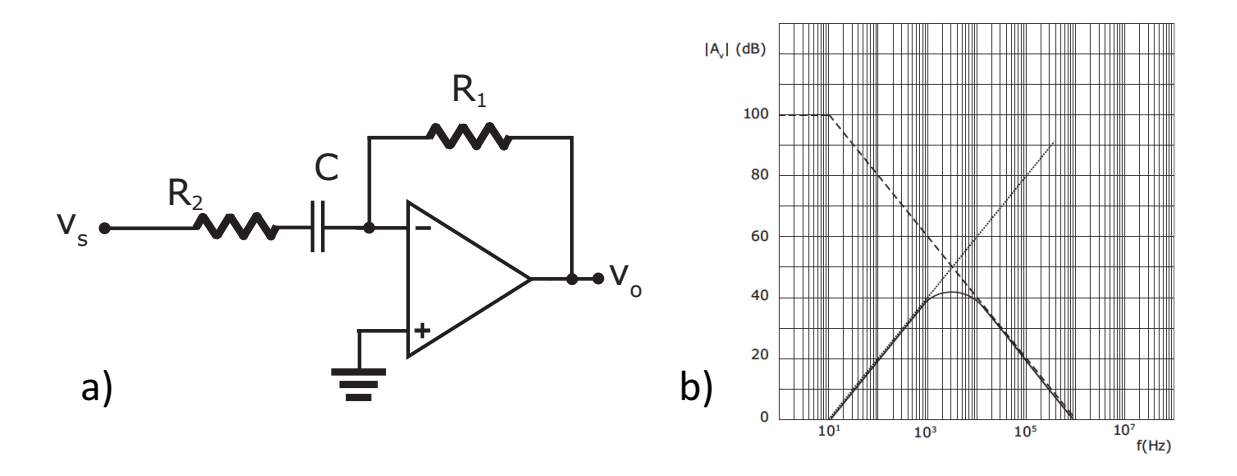

Figura 3.4: a) Schema del circuito derivatore reale. b) Diagramma di Bode esemplificativo.

Studiare la sua risposta in frequenza attraverso il diagramma di Bode. Verificare attraverso una serie di misure a frequenze opportune che il comportamento del circuito si discosta da quello di un derivatore ideale a causa del comportamento dell'operazionale ad alte frequenze. Studiare la risposta a segnali impulsivi fornendo in ingresso al circuito un segnale impulsivo di forma quadrata.

Esercitazione n. 4: Amplificatore operazionale - Filtro attivo passa-basso e generatore di rumore

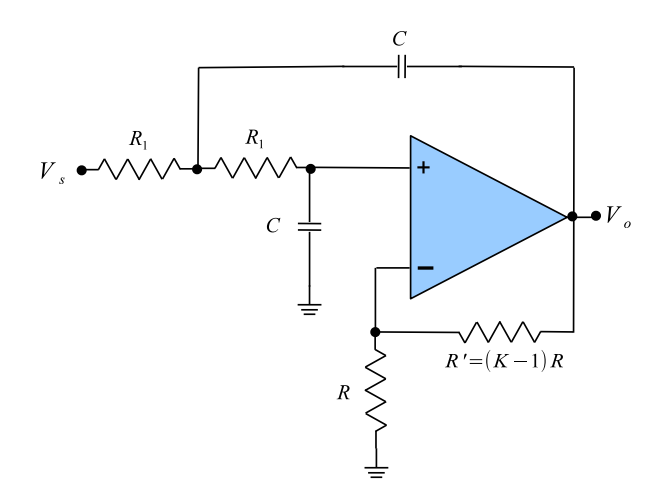

Figura 4.1: Filtro VCVS passa-basso del secondo ordine

#### 4.1 Progettazione e realizzazione del circuito

Vogliamo costruire un filtro attivo VCVS passa-basso del secondo ordine (Fig 4.1) utilizzando l'integrato LM358, con frequenza di taglio  $f_T \simeq 1 kHz$  e studiare la funzione di trasferimento per due valori di K:

 $K \simeq 1.586$  (filtro Butterworth);

 $K \simeq 2.5$  (overshooting);

#### 4.2 Misure

Prendere un numero adeguato di punti (per i due valori di K) in modo da studiare l'andamento del modulo e della fase della funzione di trasferimento.

#### 4.3 Generatore di rumore

Realizzare il generatore di rumore basato su transistor 2N2222A come mostrato in Fig. 4.2. Montare con cura ed ordinatamente il circuito perché sarà necessario riutilizzarlo nell'esperienza 9.

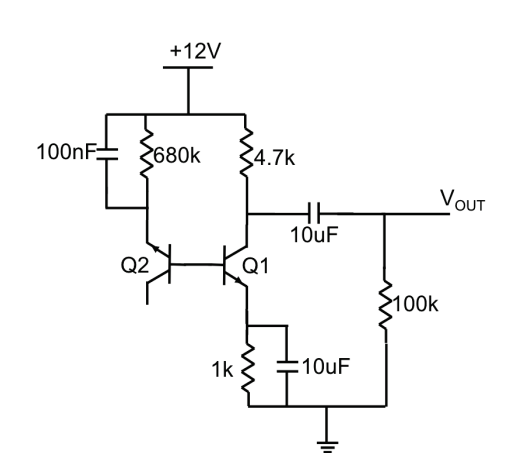

Figura 4.2: Generatore di rumore.

Verificare il funzionamento del circuito caratterizzando il rumore prodotto sull'uscita. Collegare l'uscita del generatore di rumore all'ingresso  $V_s$  del filtro VCVS passa-basso e verificare l'attenuazione del rumore ottenuta prima e dopo il filtro.

#### 4.4 Termine dell'esperienza

Al termine dell'esperienza rimontare il filtro attivo VCVS nella versione  $K \simeq 1.586$  (filtro Butterworth) e lasciarlo montato possibilmente nella stessa basetta in cui si trova il generatore di rumore (dovrà essere riutilizzato nell'esperienza 9).

Non smontare il generatore di rumore anch'esso farà parte dell'esperienza 9. Prendere nota delle condizioni di lavoro utilizzate durante questa esperienza in modo da ritrovare facilmente il punto di lavoro durante l'esperienza 9.

Esercitazione n. 5: Amplificatore operazionale - Amplificatore differenziale e sommatore

5.1 Amplificatore Differenziale

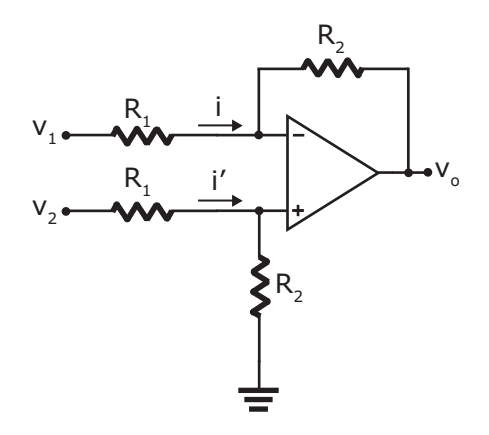

Figura 5.1: Amplificatore Differenziale.

#### 5.2 Progettazione e montaggio

Progettare e montare un circuito amplificatore differenziale con G=5 come in Fig. 5.1. Misurare l'amplificazione differenziale  $A_d$ , quella di modo comune  $A_c$  ed il Common Mode Rejection Ratio (CMRR),  $\rho =$  $A_d$  $A_c$  . Confrontare i risultati con le attese.

#### 5.3 Misure

Possiamo misurare direttamente  $A_c$  inviando lo stesso segnale ai due ingressi. Ci aspettiamo che  $A_c$  sia piccola, quindi l'ampiezza del segnale d'ingresso deve essere convenientemente grande per ottenere un buon segnale di uscita.

Viceversa, l'amplificazione differenziale deve essere ricavata misurando separatamente le due amplificazioni  $A_1$  e  $A_2$ , dove

$$
A_1 = \frac{v_o}{v_1} \quad \text{con} \quad v_2 = 0
$$

$$
A_2 = \frac{v_o}{v_2} \quad \text{con} \quad v_1 = 0
$$

Da cui si ricava

$$
A_d = (A_1 - A_2)/2
$$

In pratica si deve inviare lo stesso segnale ai due ingressi alternativamente e misurare il valore sull'uscita  $v_o$ .

Quando si effettuano le misure connette a massa l'ingresso non utilizzato. A questo punto possiamo ricavare ρ il Common Mode Rejection Ratio (CMRR).

Conviene effettuare queste misure a media frequenza, verificando che i valori trovati siano, almeno come ordine di grandezza, in accordo con i valori attesi (è bene verificare le misure per due o tre valori di frequenza, vogliamo essere sicuri di non trovarci vicini alla frequenza di taglio superiore del circuito, che può essere anche relativamente bassa). Ci aspettiamo di trovare, per  $A_1$  e  $A_2$ , due valori molti simili in valore assoluto, ma di segno opposto;  $A_d$  rappresenta in sostanza la media dei due valori assoluti, mentre  $A_c$  è la differenza. Quindi è chiaro che il circuito è tanto migliore quanto più  $A_1$  e  $A_2$  sono vicini (sempre in valore assoluto!). Si noti che le amplificazioni in singola di questo circuito sono elevate, quindi va verificato che il segnale in uscita non sia distorto. In tal caso occorre ridurre opportunamente l'ampiezza del segnale d'ingresso.

Da tutte le considerazioni qui esposte è chiaro che queste misure sono delicate, vanno quindi eseguite con cura.

e

#### 5.4 Sommatore

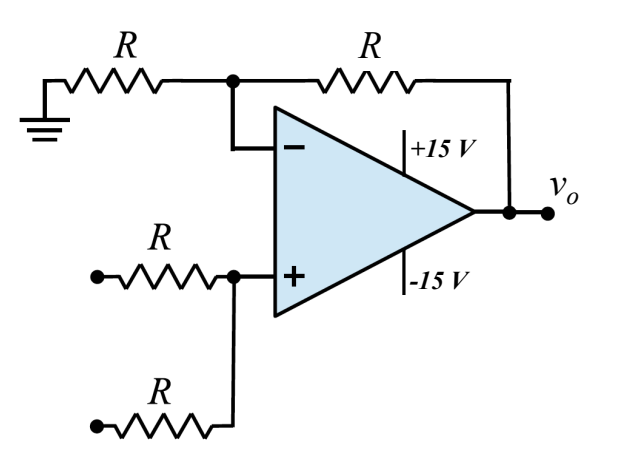

Figura 5.2: Sommatore

Progettare e montare un circuito sommatore non-invertente a due ingressi come indicato in Fig. 5.2 utilizzando l'amplificatore operazionale LM358. In fase di progettazione si tenga conto che quando si sommano i segnali di ingresso:

 $V_{out} = \frac{1}{2}$  $\frac{1}{2}\left(1+\frac{R'}{R}\right)(S1+S2)$ . Dato che il valore della tensione di alimentazione vale  $\pm 15$ V si deve rispettare la relazione  $V_{out}^{Max} = 15V$  se si vuole mantenere il sommatore nella corretta regione di lavoro. Misurare le amplificazioni dei due ingressi cortocircuitando l'uscita non utilizzata. Verificarne il comportamento del circuito utilizzando come segnali d'ingresso da sommare un'onda sinusoidale ed un livello costante di 5V (ricavato, mediante un trimmer) da una delle alimentazioni, oppure due onde sinusoidali (utilizzando anche il secondo generatore di funzioni disponibile sul banco). In quest'ultimo caso, scegliendo le frequenze delle due onde poco diverse tra loro, potrete osservare all'oscilloscopio il fenomeno del battimento. Al termine dell'esperienza non smontare il circuito che verra' utilizzato nell'esercitazione n. 9.

## Esercitazione n. 6: Circuiti logici: ADC

Questa esercitazione e' dedicata alla costruzione di un convertitore analogico-digitale (ADC) a 4 bit, ovvero un dispositivo che riceve all'ingresso una tensione  $V_x$  e fornisce in uscita un numero binario a 4 bit ad essa proporzionale.

Lo schema complessivo è riportato nella figura 6.4, in cui si distinguono i vari blocchi funzionali: contatore, comparatore d'ingresso, convertitore digitale analogico a pesiera, adattatore di livello logico. La tensione da convertire,  $V_x$ , deve essere negativa, compresa tra 0 e −5 V e può essere ottenuta con un semplice partitore a partire dai -15 V disponibili dall'alimentazione (alternativamente puo' essere utilizzato un trimmer). L'uscita del comparatore (-15 V  $/$  +15 V) viene riportata ai livelli logici standard TTL tramite il blocco "Adattatore di livello logico".

Conviene realizzare il circuito costruendo un blocco per volta e verificandone man mano il funzionamento, ed è importante che il montaggio sia effettuato con cura e con un buon ordine.

#### 6.1 Contatore a 4 bit

Dobbiamo anzitutto costruire il contatore che utilizzeremo per pilotare il DAC. Possiamo utilizzare l'integrato 7493 (Fig. 6.1) montato come suggerito nella Fig.6.2 . Per verificarne il funzionamento inviare all'ingresso di Clock un'onda quadra con ampiezza tra 0 e 5V e frequenza di circa 1 Hz. Si dovrebbe essere in grado di visualizzare la sequenza di accensione dei LED's verificandone la correttezza.

Si noti che, nel momento in cui questa parte viene connessa al circuito completo, esse viene modificata inserendo un opportuno interruttore, connesso alternativamente a 0 e 5V. In questo modo e' possibile azzerare il contatore.

#### 6.2 DAC a 4 bit

Costruire un DAC invertente a pesiera, come in figura. La scelta dei valori di R' ed R deve essere effettuata in modo da avere un'uscita compresa nella massima dinamica d'uscita possibile per l'operazionale, tenendo conto che il circuito e' destinato a ricevere agli ingressi livelli logici TTL ( 0V / +5V). Inoltre i valori delle resistenze devono essere non troppo piccoli, per evitare eccessivi carichi di corrente. Cercate di selezionare i resistori R, 2R, 4R ed 8R il piu' possibile vicini ai valori nominali, in modo che la scala dei "pesi" sia ragionevolmente vicina a quella ideale.

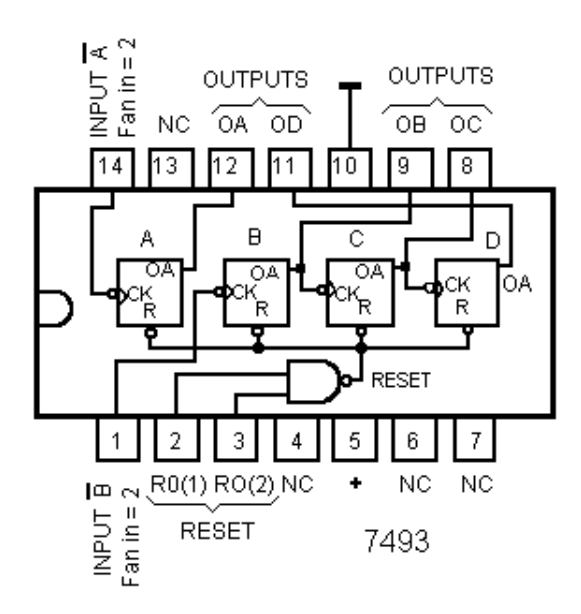

Figura 6.1: Schema logico e piedinatura del 7493. Affinche' funzioni come contatore a 4 bit il piedino 12 deve essere connesso al piedino 1.

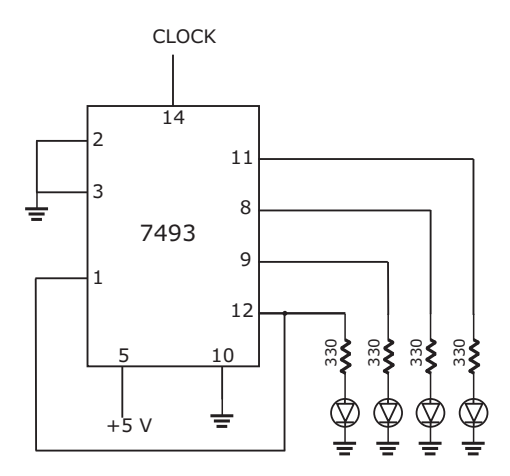

Figura 6.2: Montaggio del contatore a 4 bit

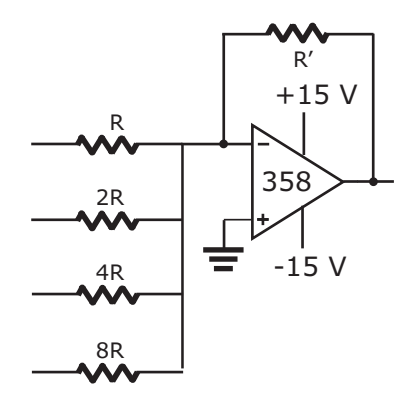

Figura 6.3: DAC a 4 bit

Dopo aver verificato il funzionamento del circuito collegate gli ingressi alle uscite del contatore. Inviando ora un clock a frequenza ragionevolmente elevata utilizzando il generatore di funzione (onda quadrata 0-5V) si potrà visualizzare sull'oscillografo l'andamento temporale della tensione d'uscita. Costruite un grafico della tensione d'uscita in funzione del numero contenuto nel contatore e verificate che la relazione sia approssimativamente lineare, confrontando il risultato con l'andamento atteso sulla base dei valori effettivi delle resistenze utilizzate.

Si deve anche tenere conto del fatto che le 4 uscite del contatore non sono in genere esattamente uguali ai valori nominali dello standard TTL. Tipicamente un "1" logico produce uscite dell'ordine di 3 - 3.5 V; inoltre, in alcuni casi, i valori delle uscite non sono stabili, ma variano lievemente al variare del conteggio. Questo si traduce in un "deterioramento" complessivo della qualità del convertitore, che non inficia tuttavia il suo funzionamento.

#### 6.3 Circuito completo

Possiamo ora costruire le altre parti del circuito: comparatore ed adattatore di livello logico, verificando il funzionamento di ciascuna. Infine, completare i collegamenti e connettere il clock sull'apposito ingresso. Provare preliminarmente il dispositivo per qualche valore della tensione d'ingresso  $V_x$ .

#### 6.4 Calibrazione

La calibrazione dell'ADC viene effettuata riportando in un grafico il valore (numerico) dell'uscita binaria in funzione della tensione d'ingresso  $V_x$ .

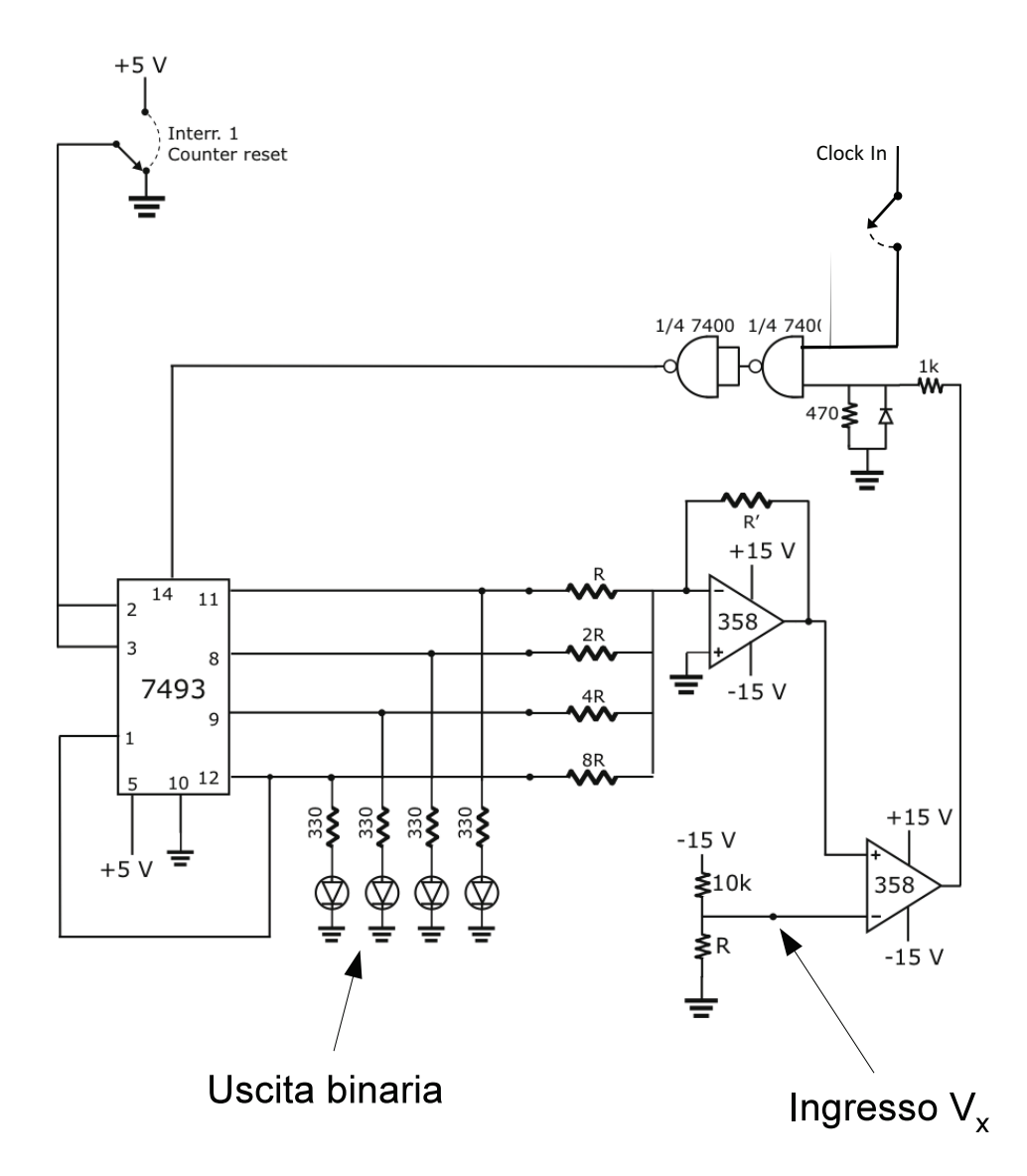

Figura 6.4: Circuito completo dell'ADC a 4 bit

## Esercitazione n. 7: Microprocessore Z80

Leggere accuratamente la descrizione della scheda Z80, visualizzando i vari blocchi funzionali in modo da comprenderne pienamente l'uso.

#### 7.1 Verifica della temporizzazione dei comandi e cicli di istruzione

Scrivere un semplice programma di loop infinito e caricarlo in memoria utilizzando la procedura di immissione manuale in memoria.

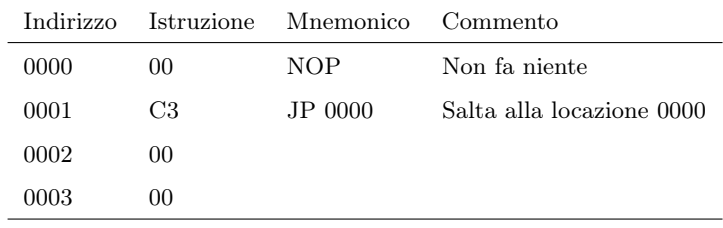

Per immettere un programma e farlo funzionare si deve:

1) Prendere il controllo del bus mediante l'interruttore BUSREQUEST; si ha il controllo quando è acceso il led verde BUSAK;

2) Mediante i pulsanti UP o DOWN posizionare il contatore degli indirizzi (ADDRESS COUN-TER) nella locazione di memoria da cui si desidera far partire il programma; l'indirizzo relativo appare sul visualizzatore degli ADDRESS in forma esadecimale.

3) Impostare (in forma binaria) i byte delle istruzioni del programma da eseguire mediante gli interruttori 0-7;

4) Trasferire nella locazione di memoria indirizzata il dato impostato mediante il pulsante DATA WRITE;

5) Incrementare di uno la posizione dell'ADDRESS COUNTER mediante il pulsante UP;

6) Ripetere la sequenza 3-4-5 fino al termine del programma;

7) Per controllare l'esattezza dei dati impostati si può decrementare l'ADDRESS COUNTER mediante il pulsante DOWN verificando, locazione per locazione, il contenuto della memoria e correggendo gli eventuali errori:

8) Restituire i bus alla CPU mediante l'interruttore BUSREQUEST (il led verde si spegne);

9) Premere momentaneamente il pulsante di RESET; si accende il led rosso di RUN e la CPU cerca la prima istruzione da eseguire in 0000.

Questo programma può essere utilizzato, facendolo eseguire con il clock interno ad 1 MHz, per studiare all'oscillografo il timing di vari segnali rilevanti. Il modo più comodo per farlo e' di sincronizzare l'oscillografo con il segnale  $\overline{M1}$  (con l'ingresso del trigger esterno); visualizzare su una traccia il clock della CPU (pin 6) e sull'altra traccia i seguenti segnali:

- 
$$
\frac{\overline{M1}}{\overline{MREQ}}
$$
 - 
$$
\frac{\overline{MREQ}}{RD}
$$

 $\overline{RFSH}$ 

Disegnare l'andamento, la fase ed i tempi rispetto al clock, delle forme d'onda osservate e verificarne l'accordo con i diagrammi temporali riportati nella descrizione generale dello Z80.

Utilizzando invece un clock esterno a bassissima frequenza é possibile osservare lo svolgimento del programma e l'esecuzione di ogni istruzione sul visualizzatore degli indirizzi.

#### 7.2 Operazioni di input e output

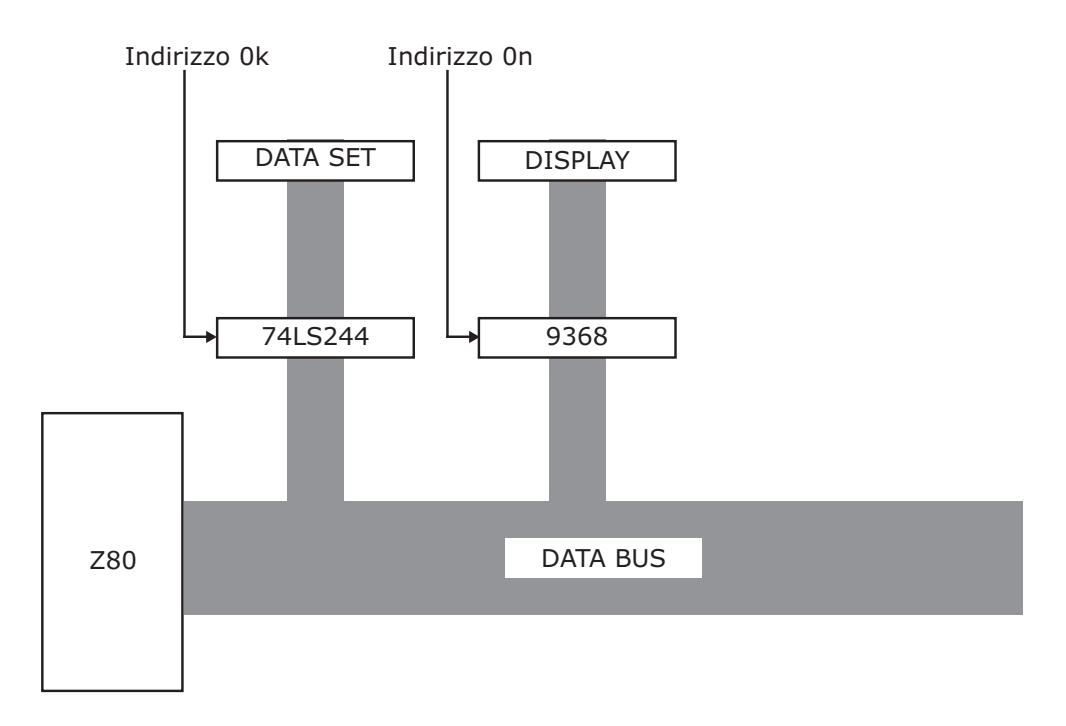

Figura 7.1: Schema dell'apparato

Possiamo comprendere il meccanismo di dialogo dello Z80 con dispositivi periferici, utilizzando gli interruttori e il display connesso al bus dei dati. Occorre quindi anzitutto assegnare a ciascuno di questi due dispositivi un indirizzo; ciò viene ottenuto, sulla scheda didattica, collegando con opportuni ponticelli due delle uscite del decodificatore di indirizzi al blocco degli interruttori e al display. (Il decodificatore di indirizzi dispone di quattro uscite, corrispondenti agli indirizzi 00,01,02,03; possiamo quindi scegliere arbitrariamente quali utilizzare tra queste)

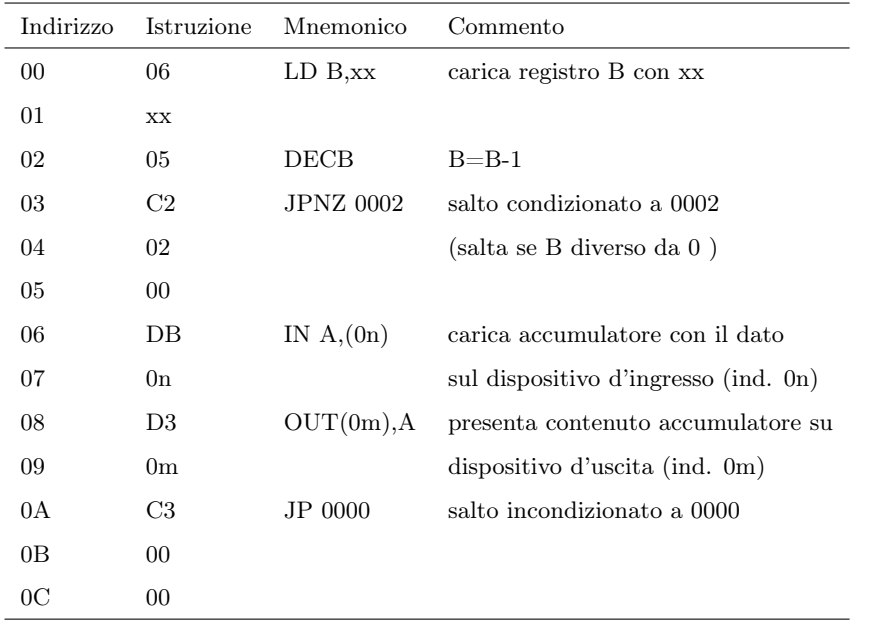

Caricare poi in memoria con la consueta procedura il programma seguente:

Nel programma abbiamo indicato con 0k e 0n i due indirizzi: naturalmente dovrete inserire i valori corrispondenti alla scelta che avete fatto con i ponticelli!

Il programma legge il dato contenuto sugli interruttori (unita' di input) e lo scrive sul display (unita' di output). Eseguire il programma con un CLOCK a bassa frequenza in modo da poter cambiare il dato mentre il programma e' in RUN.

## Esercitazione n. 8: Arduino (I)

L'obiettivo di questa esperienza e' di familiarizzarsi con la scheda Arduino Uno, con il microcontrollore ATMEL ATMega328 e con il relativo software (vedi Appendice per maggiori dettagli). E' bene avere sempre disponibile per consultazione il sito internet di Arduino (http://www.arduino.cc).

I circuiti da utilizzare possono essere montati sulla consueta scheda sperimentale, connettendola ad Arduino Uno mediante opportuni ponticelli.

#### Comunicazione seriale

Scrivere ed eseguire programmi che fanno colloquiare la scheda con la finestra di monitor. Misurare la velocità di esecuzione del  $\mu C$  per varie istruzioni: operazioni aritmetiche, funzioni, operazioni di Input/Output. Ricordate che l'output su monitor è un ottimo strumento di diagnostica (anche per i progetti che seguono), quindi fatene uso.

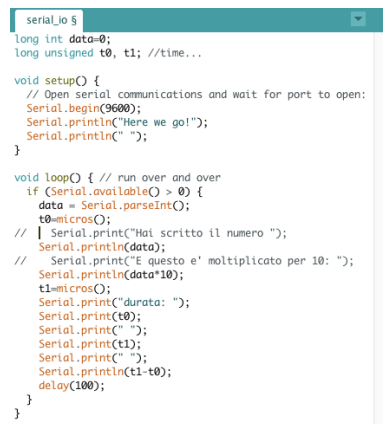

Figura 8.1: Programma esemplificativo per i test della comunicazione seriale.

#### Operazioni di Input/Output

Scrivere ed eseguire semplici programmi per operazioni di Input/Output digitale. Lo stato dei pin di Output puo' essere visualizzato con dei Led (sempre protetti da resistori!), gli Input possono essere forniti utilizzando il generatore triplo disponibile sul banco o prelevando i 5 V da Arduino stesso.

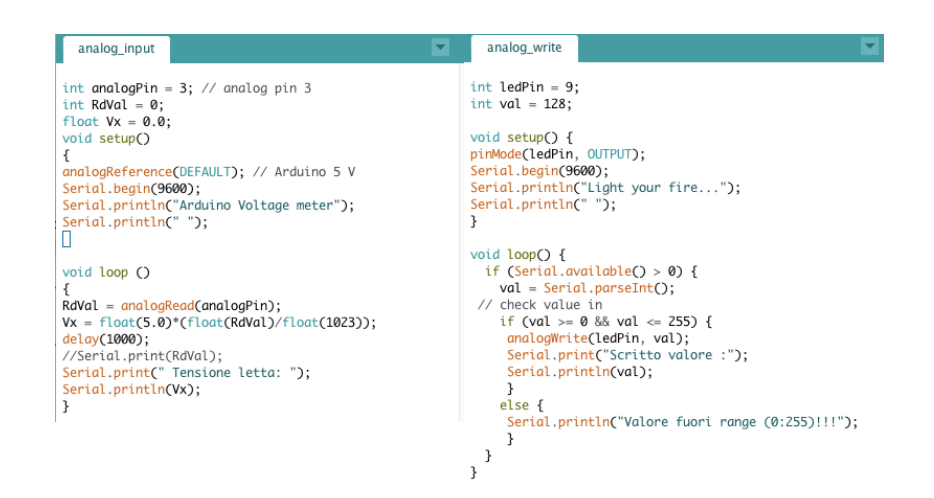

Figura 8.2: Programma esemplificativo per i test di Input/Output.

#### Output analogico

Verificare (con l'oscillografo) le forme d'onda ottenute sui pin di Output Analogico ( uno tra quelli a 490  $Hz$  e uno tra quelli a 980  $Hz$ , pin 5 o 6).

#### Input analogico

Scrivere ed eseguire un programma per effettuare la calibrazione dell'ADC del  $\mu$ C, prendendo uno degli ingressi analogici. Utilizzare come Analog Reference il default (5 V ) e come tensione da convertire l'uscita dell'alimentatore triplo  $(0 \div 5 V)$ . Costruire il grafico della calibrazione.

Provare la conversione utilizzando come tensione d'ingresso una tensione sinusoidale o un'onda triangolare. Scrivere i risultati su una tabella in modo da poter poi fare un grafico con open Office e verificare la fedeltà del risultato ottenuto rispetto all'onda di partenza.

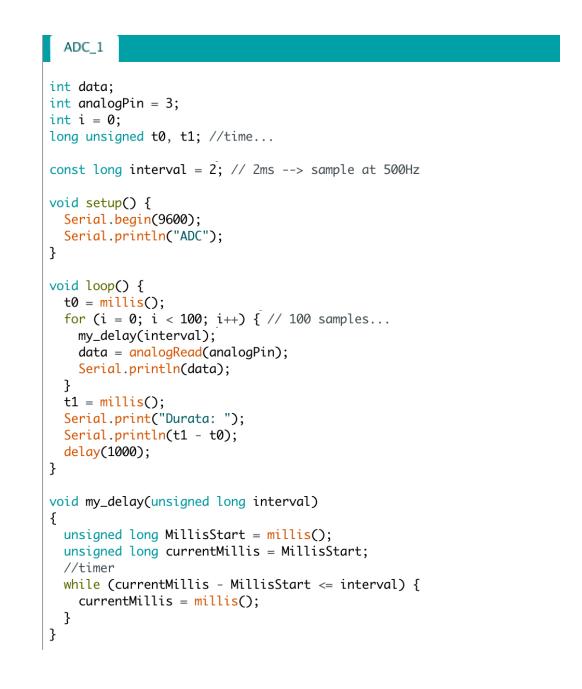

Figura 8.3: Programma esemplificativo per la lettura ADC .

## Esercitazione n. 9: Arduino (II)

Lo scopo di questa esercitazione è quello di effettuare con Arduino, con l'ausilio dell'applicazione Processing (vedi Appendice) un'analisi in frequenza di segnali, periodici o impulsivi, in assenza o in presenza di rumore.

Per i segnali periodici possiamo utilizzare il generatore di funzioni, per i segnali impulsivi utilizzeremo lo stesso Arduino. Potremo poi aggiungere del rumore (prodotto dal generatore gia' costruito) utilizzando un semplice sommatore non invertente, con amplificazione pari ad 1 (Fig 9.1).

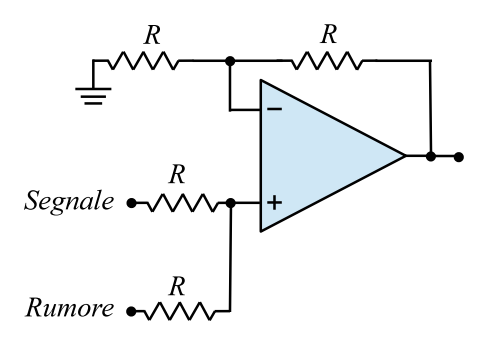

Figura 9.1: Sommatore

#### Software

Per Arduino utilizzeremo lo sketch *adc* read 5, scritto per lavorare in congiunzione con lo sketch di Processingadc arduino 5.

L'interfaccia grafica dello sketch Processing ci consente di:

- Ordinare ad Arduino di avviare la presa dati. Il segnale verrà campionato 800 volte <sup>1</sup>, ad una frequenza di ~9 kHz (ovvero la massima frequenza possibile con Arduino UNO) e i dati verranno inviati a Processing;
- Calcolare la trasformata di Fourier discreta del campione (nonche' l'antitrasformata);
- Visualizzare il campione e il suo spettro in frequenza;

 ${}^{1}E'$  il massimo numero di campioni possibile con la memoria disponibile sulla scheda Arduino UNO. La finestra temporale di campionamento e' quindi di circa 90 ms.

• Salvare su file le misure e i risultati del calcolo, per successive analisi off-line.

#### Misure

#### Funzione sinusoidale

Possiamo utilizzare un segnale sinusoidale (con una frequenza inferiore alla frequenza di Nyquist), senza rumore, per verificare il buon funzionamento del sistema. Lo spettro in frequenza ottenuto sperimentalmente ci consente anche di calibrare con precisione la nostra scala di frequenza.

Possiamo poi studiare il fenomeno dell'aliasing utilizzando segnali sinusoidali con frequenza superiore a quella di Nyquist, verificando la validità della relativa formula teorica.

#### Onda quadra

Studiare lo spettro in frequenza di un'onda quadra (con una frequenza inferiore alla frequenza di Nyquist) e verificare che esso corrisponde a quanto atteso teoricamente, individuando i picchi delle armoniche e quelli dovuti all'aliasing

#### Rumore

E' interessante studiare l'andamento in frequenza del rumore da solo. Data la sua natura casuale è sensato prendere più campioni (5 ÷ 10) per poi ricavare lo spettro di rumore S facendo la media dei moduli quadri della trasformata:

$$
S_k = \sqrt{\frac{\sum_{m=0}^{M-1} |X_k|^2}{M}}
$$
\n(9.1)

dove m e' il numero di segnali acquisti. Si dovrebbe verificare che questo spettro è sostanzialmente piatto. Si può procedere salvando ogni campione su un file diverso e poi, off-line, fare la media (con un programma in c, oppure con Open Office). Collegare i segnale al filtro e confrontare i risultati ottenuti.

#### Impulso singolo (da rifare)

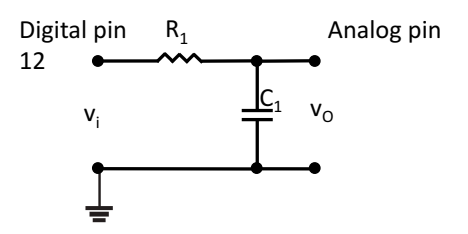

Figura 9.2: Circuito RC a cui connettere Arduino

Come detto, utilizzeremo Arduino per produrre un segnale impulsivo digitale che invieremo ad un filtro RC con costante di tempo  $\tau \sim 10$  ms mostrato in Fig. 9.2. Nel programma adc\_read\_5\_2017 viene generato un segnale impulsivo di forma quadrata della durata di  $∼ 2.2ms$ .

Dopo aver visualmente verificato che il programma funzioni possiamo acquisire dati utilizzando i programmi adc\_read \_5 \_2017 e adc\_arduino \_5. Osserviamo prima il segnale prodotto da Arduino collegando il pin di uscita digitale 12 ad uno degli ingressi analogici (pin 3 di default). Successivamente colleghiamo l'uscita del circuito RC ad Arduino ed osserviamo la risposta del circuito ed acquisiamo una forma d'onda di riferimento.

#### $Segnale + Rumore$

Possiamo ora simulare una situazione reale aggiungendo al segnale impulsivo una certa quantità di rumore utilizzando il sommatore di Fig. 9.1 (eventualmente aggiustando i pesi relativi) e studiare lo spettro in frequenza che ne risulta.

Nelle situazioni reali quello che si cerca di fare è di ridurre il più possibile il rumore cercando di alterare il meno possibile la forma del segnale, trovando il giusto compromesso tra queste due esigenze, mediante filtri, che vengono progettati studiando appunto lo spettro in frequenza del rumore e quello del segnale.

Possiamo cercare di fare lo stesso inserendo nel circuito il filtro passa basso VCVS già costruito scegliendone opportunamente la frequenza di taglio.

Lo schema della configurazione che andiamo a montare è mostrato in Fig. 9.3.

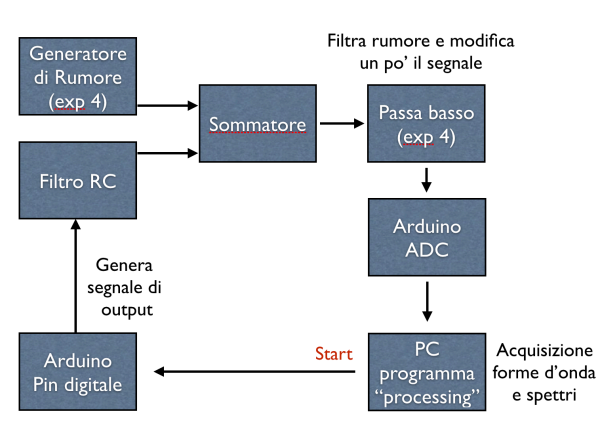

Figura 9.3: Schema logico dell'esperienza Arduino

Osservando il segnale all'oscillografo possiamo valutare il risultato che otteniamo. Colleghiamo ora il circuito ad Arduino e osserviamo il risultato della misura.

## Appendice

## Il software di Arduino

Riportiamo qui solo pochissime essenziali informazioni, per il resto si faccia riferimento al sito di Arduino.

La scheda Arduino UNO viene gestita dall'applicazione Arduino, gia' installata sul PC. Questa applicazione consente di scrivere un programma in linguaggio C, compilarlo, scaricarlo sul microcontrollore e mandarlo in esecuzione.

All'avvio dell'applicazione<sup>2</sup> (dopo aver collegato la scheda al PC tramite una delle porte USB) si apre una finestra che offre un framework per la scrittura dello sketch (come e' chiamato nel gergo di Arduino), vedi Fig 9.4.

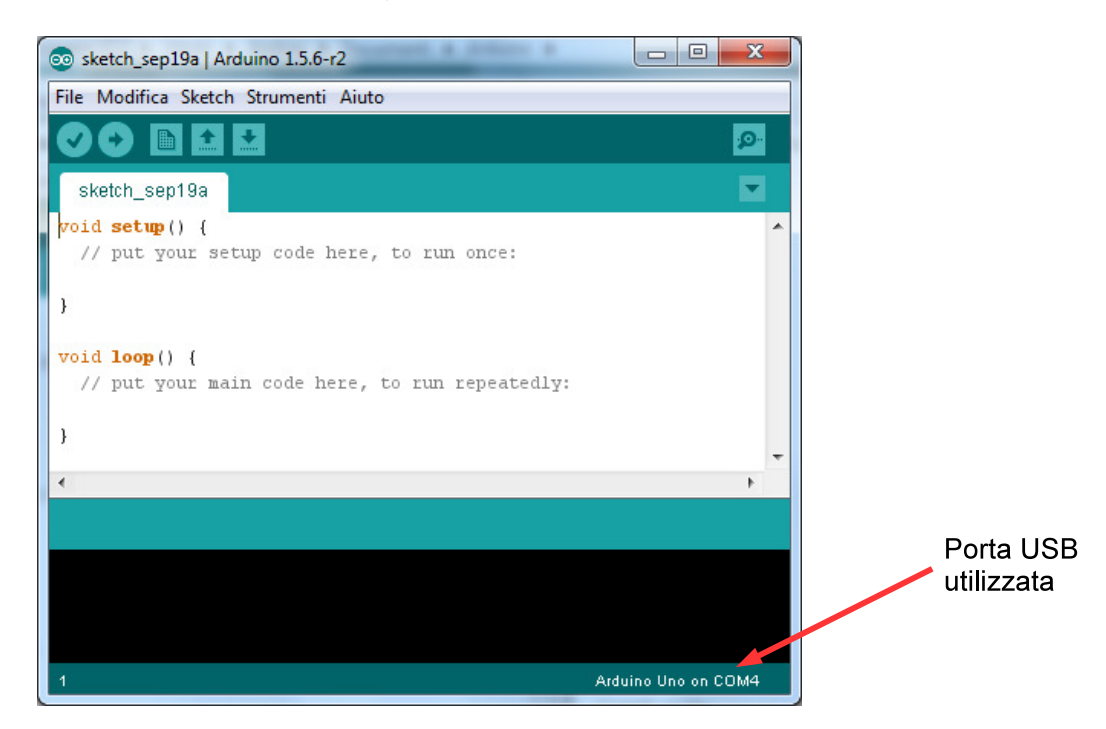

Figura 9.4: La finestra di scrittura del programma

Dopo aver scritto il programma esso puo' essere compilato utilizzando il pulsante apposito (il primo in alto a sinistra): il risultato della compilazione viene riportato nella piccola finestra nera, dove vengono anche segnalati gli eventuali errori presenti

<sup>&</sup>lt;sup>2</sup>Se non avete il collegamento sul desktop potete avviare da C:/Programmi/Arduino/arduino.

Per compilare il programma, trasferirlo sul microcontrollore ed eseguirlo si utilizza il pulsante contraddistinto dalla freccia.

Il pulsante in alto a destra consente di aprire la finestra di monitor seriale con la quale realizzare operazioni di INPUT/OUTPUT con il programma.

In Fig 9.4 e' riportato un semplice esempio: lo scopo di questo programma e' semplicemente accendere alternativamente due LED (collegati ai pin digitali 13 e 8).

Questo programma appare incompleto (non ha il main()), ma al momento della compilazione l'applicazione Arduino lo completa opportunamente e cio' che viene in realta' compilato e' il seguente codice:

```
#include "Wprogram.h";
void setup();
void loop();
void setup() {
pinMode(LED1, OUTPUT); // Il pin e' definito come output
pinMode(LED2, OUTPUT); // Il pin e' definito come output
}
void loop() {
digitalWrite(LED1, HIGH); // Mette il pin LED1 a 5 V
digitalWrite(LED2, LOW); // Mette il pin LED2 a 0 V
delay(500); // Aspetta 500 ms
digitalWrite(LED1, LOW); // Mette il pin LED1 a 0 V
digitalWrite(LED2, HIGH); // Mette il pin LED2 a 5 V
delay(500); // Aspetta 500 ms
}
int main() {
setup();
for(;;) { loop(;}
return 0;
}
```
Si vede quindi che la funzione  $setup()$  viene eseguita una volta, all'inizio, mentre la funzione loop() viene eseguita ripetutamente in un loop infinito. La procedura completa quindi è la seguente:

- Collegare la scheda Arduino tramite porta USB;
- Avviare l'applicazione Arduino;
- Scrivere il programma;
- Salvarlo in una cartella nel proprio spazio disco (Menu: File  $\rightarrow$  Salva con nome....);
- Selezionare la porta USB a cui è collegata la scheda (Menu: Strumenti –> Porta);
- Compilare ed eseguire il programma.

Dal sito del docente potete prelevare una raccolta di alcuni semplici sketch (file esempiarduino.zip ), utili come fonte di ispirazione, che potete copiare nella vostra cartella. Notare che ogni sketch e' contenuto in una cartella con lo stesso nome: questa struttura deve essere obbligatoriamente mantenuta

Nell'ultima esercitazione dovrete utilizzare lo sketch gia' preparato adc\_read\_5, contenuto nella stessa raccolta.

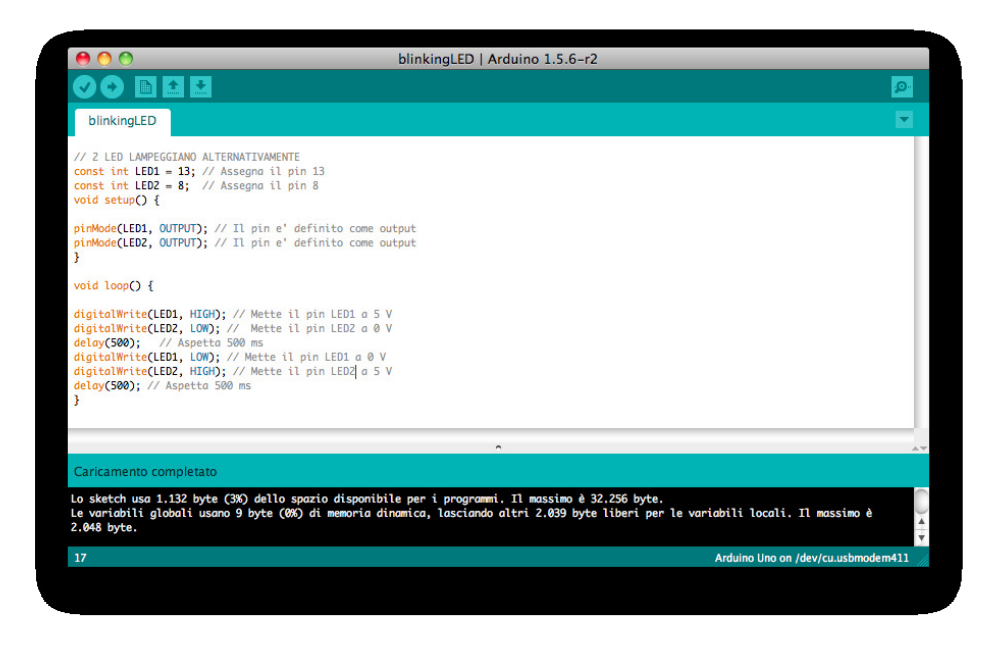

Figura 9.5: Un semplice esempio

## Arduino e Processing

Per l'ultima esercitazione abbiamo bisogno di un software supplementare, l'applicazione Processing, che utilizzeremo congiuntamente ad Arduino.

Processing e' un'applicazione che consente di sviluppare contenuti interattivi. Eredita completamente la sintassi, i comandi e il paradigma di programmazione orientata agli oggetti dal linguaggio Java ma in piu' mette a disposizione numerose funzioni ad alto livello per gestire facilmente gli aspetti grafici e multimediali. Non e' difficile da usare per chi conosce gia' il linguaggio c.

E' distribuito sotto la licenza libera GNU General Public License, scaricabile gratuitamente dal sito ufficiale www.processing.org, e' supportato dai sistemi operativi Linux, Mac OS X e Microsoft Windows.

Processing puo' Interagire con le schede Arduino tramite USB, consentendcio quindi di analizzare sul PC i dati raccolti dal microcontrollore.

#### Avvio dell'applicazione Processing

Al primo uso dell'applicazione e' necessario eseguire alcune operazioni preliminari:

• Avviate Processing<sup>3</sup>.

Viene creata automaticamente una cartella Processing nella vostra cartella Documenti e si apre una finestra con uno sketch vuoto (Fig. 9.6 ). Senza scrivere nulla salvate lo sketch vuoto con un nome qualunque (Menu File –> Salva con nome...) dentro questa cartella. Notare che, come Arduino, Processing salva ogni programma in una cartella con lo stesso nome.

<sup>3</sup>Se non avete il collegamento sul desktop potete avviare da C:/Programmi/processing-3.0.1/processing.

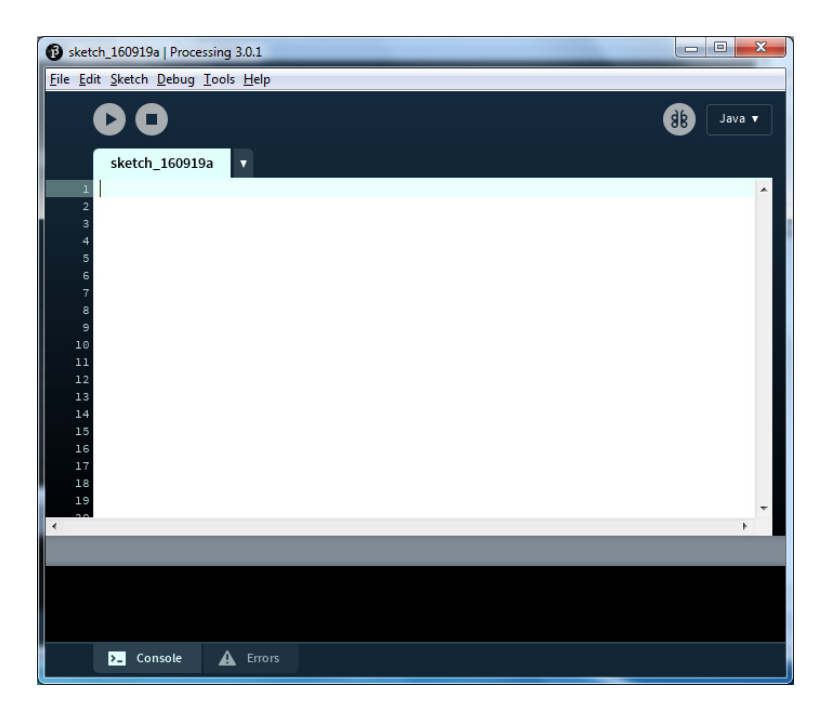

Figura 9.6: La finestra di Processing

Chiudete Processing.

- Prelevate dal sito del docente il file ControlP5.zip. Decomprimete e installate la cartella controlP5 nella cartella Documenti/Processing/Libraries. E' una libreria necessaria per il nostro programma.
- Prelevate dal sito del docente il file adc\_arduino\_5.zip. Decomprimete e installate la cartella adc\_arduino\_5 nella cartella Documenti/Processing. Essa contiene il programma che dovrete utilizzare nell'ultima esperienza.

#### Uso del programma adc\_arduino\_5

Dopo avere collegato la scheda Arduino Uno e avviato su di essa il programma adc\_read\_5 avviate adc\_arduino\_5 (cliccandoci sopra): si aprirà la finestra mostrata in Fig 9.7. Questo programma e' pronto per essere utilizzato: premendo il bottone di avvio si apre la finestra grafica di interfaccia (Fig 9.8).

A questo punto dovete solo verificare che adc\_arduino\_5 sia connesso alla stessa porta USB cui è connesso il microcontrollore: nella finestrella di controllo in basso (Fig 9.7) appare l'elenco di tutte le porte USB disponibili e per default il programma e' connesso alla porta 1 (nell'esempio corrisponde a COM4). Se necessario, modificare la variabile portNumber nel codice e salvare la modifica (Menu File  $\rightarrow$  Salva).

Ora potete avviare la presa dati con il bottone START. Viene inviato al microcontrollore il comando di inizio campionamento e i dati raccolti vengono restituiti a adc arduino 5

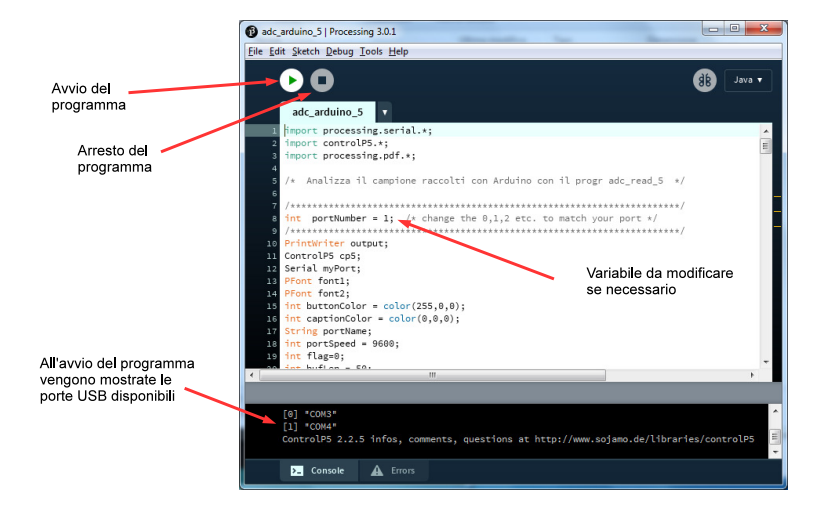

Figura 9.7: La finestra del programma adc\_arduino\_5

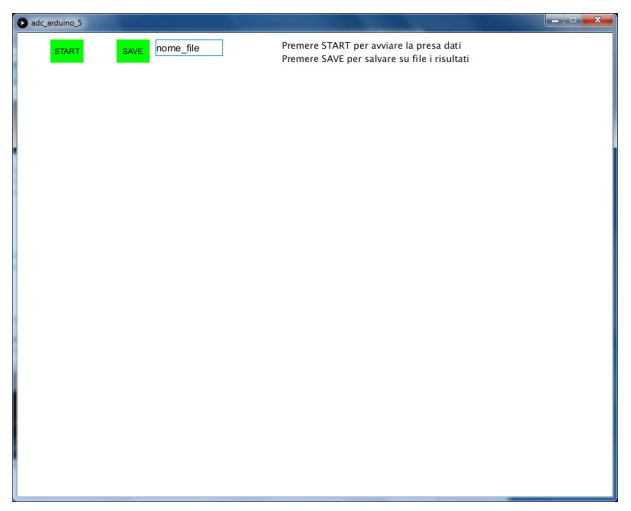

Figura 9.8: Interfaccia grafica del programma adc\_arduino\_5 all'avvio

che produce due grafici, quello del campione e quello della trasformata<sup>4</sup>. Un esempio e' mostrato in Fig 9.9, dove e' stato campionata un'onda quadra con frequenza 500  $Hz$ . E' possibile salvare i dati su un file di testo inserendo un nome di file (per esempio dati.txt) e premendo il bottone SAVE. Il file verra' salvato nella cartella *Documenti*/Proces $sing/adc$  arduino 5 e potra' essere successivamente analizzato con un qualunque altro programma (per esempio OpenOffice).

#### Avvertenze

Il programma  $adc \quad arduino \quad 5$ , quando e' in esecuzione, prende il controllo della porta USB designata e questo impedisce ad altri processi di utilizzarla. Quindi, se ad esempio e' necessario ricaricare il programma sul microcontrollore (tramite la finestra dell'applicazione

<sup>4</sup>Si noti che nel grafico della trasformata il contenuto del canale 0 e' soppresso.

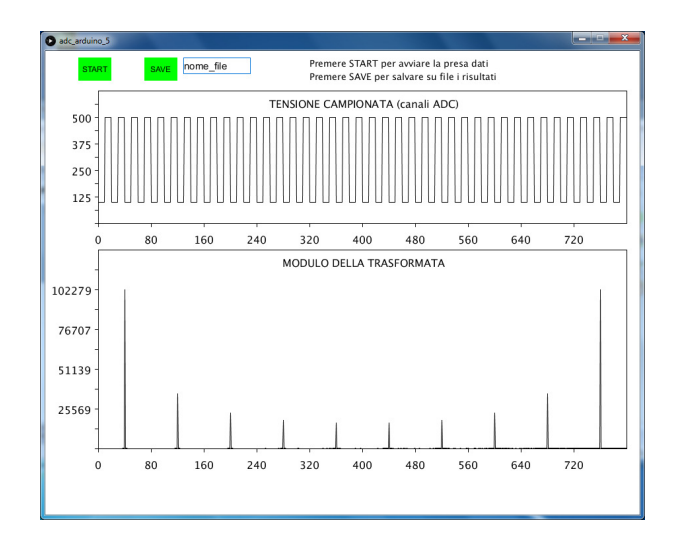

Figura 9.9: Analisi dell'onda quadra

Arduino), occorre arrestare  $adc\_arduino\_5$ : questo puo' essere ottenuto premendo il bottone di arresto del programma (vedi Fig 9.7).